ΓΙΑ ΕΝΘΑΡΡΥΝΣΗ ΤΗΣ ΧΡΗΣΗΣ ΑΝΑΝΕΩΣΙΜΩΝ ΠΗΓΩΝ ΕΝΕΡΓΕΙΑΣ ΚΑΙ ΕΞΟΙΚΟΝΟΜΗΣΗΣ ΕΝΕΡΓΕΙΑΣ ΣΕ ΚΑΤΟΙΚΙΕΣ (2022-23) ΚΑΤΗΓΟΡΙΑ 2: ΘΕΡΜΟΜΟΝΩΣΗ ΟΡΟΦΗΣ ΣΕ ΣΥΝΔΥΑΣΜΟ ΜΕ ΕΓΚΑΤΑΣΤΑΣΗ ΦΩΤΟΒΟΛΤΑΪΚΟΥ ΣΥΣΤΗΜΑΤΟΣ ΜΕ ΤΗ ΜΕΘΟΔΟ NET METERING Η VIRTUAL NET METERING ΣΕ ΥΦΙΣΤΑΜΕΝΗ ΚΑΤΟΙΚΙΑ

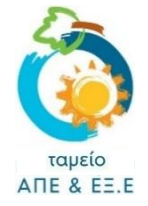

# **ΟΔΗΓΟΣ ΥΠΟΒΟΛΗΣ ΑΙΤΗΣΗΣ**

# **Πριν την υποβολή «Αίτησης Καταβολής Χορηγίας», βεβαιωθείτε ότι:**

- 1. έχετε μελετήσει προσεκτικά το **[Σχέδιο Χορηγιών](https://resecfund.org.cy/sites/default/files/2022-05/Sxedio_Xorigiwn_Katoikies_2022-23_2.pdf)** και έχετε κατανοήσει τις πρόνοιες του και τη διαδικασία.
- 2. έχετε **αποθηκευμένα σε ηλεκτρονική μορφή** όλα τα πιο κάτω δικαιολογητικά τα οποία θα σας ζητηθεί να επισυνάψετε κατά την υποβολή της αίτησης σας:
	- 1. **Πρόσφατο λογαριασμό ηλεκτρικού ρεύματος** της κατοικίας όπου έχει γίνει η επένδυση θερμομόνωσης οροφής, στον οποίο να αναγράφεται η διατίμηση και ο αριθμός υποστατικού. Ο λογαριασμός ΠΡΕΠΕΙ να είναι στο όνομα του αιτητή.
	- 2. **Αναλυτικά Τιμολόγια** που αφορούν την επένδυση.
		- o Δείτε παρ. 15 του Σχεδίου Χορηγιών όσον αφορά το υποχρεωτικό περιεχόμενο και τις απαιτήσεις που πρέπει να πληρούν τα Τιμολόγια προκειμένου να γίνουν αποδεκτά.
		- o Σε περίπτωση που τα τιμολόγια έχουν εκδοθεί σε διαφορετικό όνομα από αυτό του αιτητή, θα πρέπει επιπρόσθετα να υποβληθεί σχετική [Βεβαίωση](https://resecfund.org.cy/sites/default/files/2022-05/Bebaivsi_Timologia_kat2022.pdf).
	- 3. **Κατάσταση από τον προμηθευτή ηλεκτρικής ενέργειας (ΑΗΚ)**, στην οποία να αναγράφεται

η ημερομηνία πρώτης σύνδεσης του υποστατικού (η οποία θα πρέπει να είναι πριν την 21.12.2007).

- o **Εναλλακτικά**, οι αιτητές μπορούν να προσκομίσουν επίσημα έγγραφα που να τεκμηριώνουν ότι η αίτηση για έκδοση της άδειας οικοδομής ή/και της πολεοδομικής άδειας της κατοικίας είχε κατατεθεί πριν την 21.12.2007 (πχ. αντίγραφο Άδειας Οικοδομής ή/και της Πολεοδομικής Άδειας ή/και των αιτήσεων για έκδοση τους).
- 4. **[Υπεύθυνη δήλωση από τον εγκαταστάτη της θερμομόνωσης](https://resecfund.org.cy/sites/default/files/2022-05/Ypefthini_Dilwsi_Egkatastati_Thermomonwsis_kat2022.pdf)** στην οποία να περιγράφεται αναλυτικά η επένδυση και να πιστοποιείται υπεύθυνα ότι έχει υλοποιηθεί. Η υλοποιηθείσα επένδυση, όπως περιγράφεται στην Υπεύθυνη Δήλωση εγκαταστάτη, θα πρέπει να ανταποκρίνεται στα τεχνικά χαρακτηριστικά που καθορίζονται στο Φύλλο Υπολογισμού του μέσου συντελεστή θερμοπερατότητας (U).
- 5. **[Φύλλο Υπολογισμού του μέσου συντελεστή θερμοπερατότητας \(U\)](https://resecfund.org.cy/sites/default/files/2022-05/Fyllo_Ypologismou_Thermoperatotitas.xlsx)** για τις οροφές οι οποίες θερμομονώθηκαν, υπογεγραμμένο είτε από ενεργειακό ελεγκτή κατηγορίας Α είτε από ειδικευμένο εμπειρογνώμονα ή Πιστοποιητικά Ενεργειακής Απόδοσης που εκδόθηκαν πριν και μετά την εφαρμογή θερμομόνωσης στην οροφή.
- 6. **Το Πιστοποιητικό Καταλληλόλητας** του Φωτοβολταϊκού Συστήματος το οποίο θα πρέπει να έχει εκδοθεί μετά την 01/08/2021 συμπεριλαμβανομένης.

ΣΕ ΠΕΡΙΠΤΩΣΗ που η σύνδεση του Φωτοβολταϊκού Συστήματος έγινε με τη μέθοδο του ΕΙΚΟΝΙΚΟΥ ΣΥΜΨΗΦΙΣΜΟΥ ΜΕΤΡΗΣΕΩΝ (**VIRTUAL NET-METERING**), θα πρέπει επιπρόσθετα να επισυναφθεί:

7. Αντίγραφο της πρώτης σελίδας της **Σύμβασης Συμψηφισμού Μετρήσεων Ηλεκτρικής Ενέργειας** που έχετε συνάψει με τον προμηθευτή ηλεκτρικής ενέργειας (ΑΗΚ).

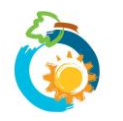

3. **ΤΟΝΙΖΕΤΑΙ ΟΤΙ Η ΑΙΤΗΣΗ ΓΙΑ ΤΗΝ ΚΑΤΗΓΟΡΙΑ 2 ΥΠΟΒΑΛΛΕΤΑΙ ΑΠΟΤΟ ΠΡΟΣΩΠΟ, ΣΤΟ ΟΝΟΜΑ ΤΟΥ ΟΠΟΙΟΥ ΕΙΝΑΙ Ο ΛΟΓΑΡΙΑΣΜΟΣ ΗΛΕΚΤΡΙΚΟΥ ΡΕΥΜΑΤΟΣ ΤΗΣ ΚΑΤΟΙΚΙΑΣ**

## **Σχετικά με την επισύναψη αρχείων:**

- 4. Σε κάθε σημείο όπου ζητείται η επισύναψη κάποιου δικαιολογητικού, το σύστημα επιτρέπει την επισύναψη **μόνο ενός αρχείου**. Το μέγεθος του κάθε αρχείου δεν μπορεί να υπερβαίνει τα **4 MB** και οι επιτρεπόμενοι τύποι αρχείων είναι: **pdf, jpg, jpeg, png, bmp**.
- 5. Συνεπώς θα πρέπει να διασφαλίσετε ότι, κάθε δικαιολογητικό που θα πρέπει να επισυνάψετε, το διαθέτετε σε ηλεκτρονική μορφή ως ένα ενοποιημένο αρχείο που να πληροί τα πιο πάνω τεχνικά χαρακτηριστικά.
- 6. Σε περίπτωση που κάποιο δικαιολογητικό, το διαθέτετε σε περισσότερα από ένα αρχεία (π.χ. σελίδες εγγράφου αποθηκευμένες ως ξεχωριστές φωτογραφίες/αρχεία jpeg) ή σε διαφορετικό τύπο από αυτούς που αναφέρονται πιο πάνω, θα πρέπει να το μετατρέψετε.
- 7. Πατήστε **[εδώ](https://www.resecfund.org.cy/helppage)** για καθοδήγηση όσον αφορά στην μετατροπή των αρχείων .

### **1: ΔΗΜΙΟΥΡΓΙΑ ΛΟΓΑΡΙΑΣΜΟΥ ΣΤΟ ΣΥΣΤΗΜΑ**

- 8. Για να μπορέσετε να υποβάλετε «Αίτηση για Καταβολή Χορηγίας», **θα πρέπει προηγουμένως να [δημιουργήσετε](https://www.resecfund.org.cy/user/register)  [λογαριασμό](https://www.resecfund.org.cy/user/register) στο σύστημα**. Σε περίπτωση που χρειάζεστε βοήθεια με τη δημιουργία λογαριασμού, πατήστε **[εδώ](https://www.resecfund.org.cy/sites/default/files/2020-05/%CE%9F%CE%B4%CE%B7%CE%B3%CF%8C%CF%82%20%CE%94%CE%B7%CE%BC%CE%B9%CE%BF%CF%85%CF%81%CE%B3%CE%AF%CE%B1%CF%82%20%CE%9B%CE%BF%CE%B3%CE%B1%CF%81%CE%B9%CE%B1%CF%83%CE%BC%CE%BF%CF%8D.pdf)** για να δείτε τον σχετικό Οδηγό.
- 9. Αφού δημιουργήσετε λογαριασμό, για να μπορέσετε να προχωρήσετε σε υποβολή αίτησης θα πρέπει να είστε συνδεδεμένοι με το σύστημα. Για να επιβεβαιώσετε ότι είστε συνδεδεμένοι, θα δείτε να αναγράφεται πάνω δεξιά στην ιστοσελίδα **«Ο λογαριασμός μου»** (διαφορετικά πατήστε στην εντολή «**Είσοδος**» για να συνδεθείτε).

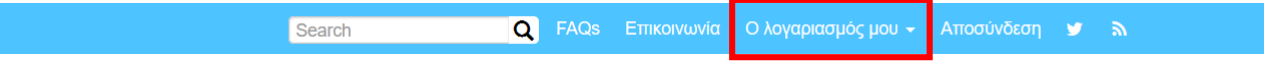

## **2: ΕΠΙΛΟΓΗ ΣΧΕΔΙΟΥ ΧΟΡΗΓΙΩΝ**

10.Επιλέξτε «**Σχέδια Χορηγιών**» από το κεντρικό μενού:

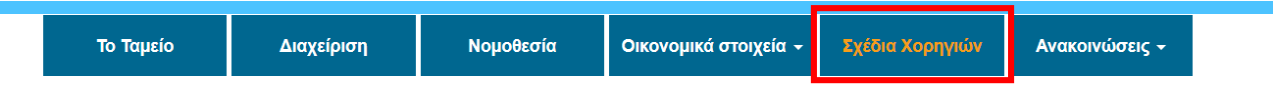

11.Θα μεταβείτε στη σελίδα με τον κατάλογο όλων των διαθέσιμων Σχεδίων Χορηγιών του Ταμείου ΑΠΕ και ΕΞ.Ε. **Επιλέξτε το Σχέδιο Χορηγιών που σας ενδιαφέρει**, ως ακολούθως:

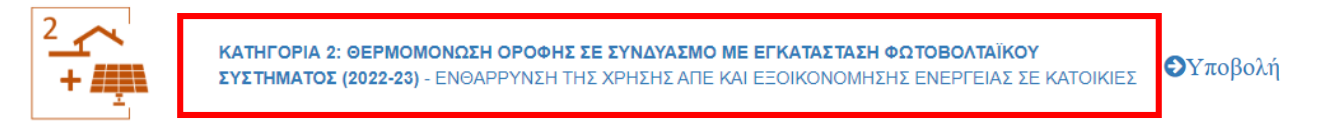

12.Θα μεταβείτε ακολούθως στη σελίδα του Σχεδίου Χορηγιών.

Διαβάστε μέχρι το τέλος όλες τις πληροφορίες που παρατίθενται στη σελίδα, προτού επιλέξετε την εντολή **Υποβολή «Αίτησης Καταβολής Χορηγίας»** (στο κάτω μέρος της σελίδας).

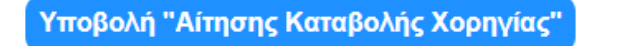

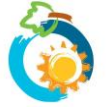

*Σχέδιο Χορηγιών για Ενθάρρυνση της Χρήσης ΑΠΕ και ΕΞ.Ε σε Κατοικίες (2022-23) – ΚΑΤΗΓΟΡΙΑ 2 ΟΔΗΓΟΣ ΥΠΟΒΟΛΗΣ ΑΙΤΗΣΗΣ* 2

## **3: ΥΠΟΒΟΛΗ ΑΙΤΗΣΗΣ – Σελίδα 1: Ενημέρωση**

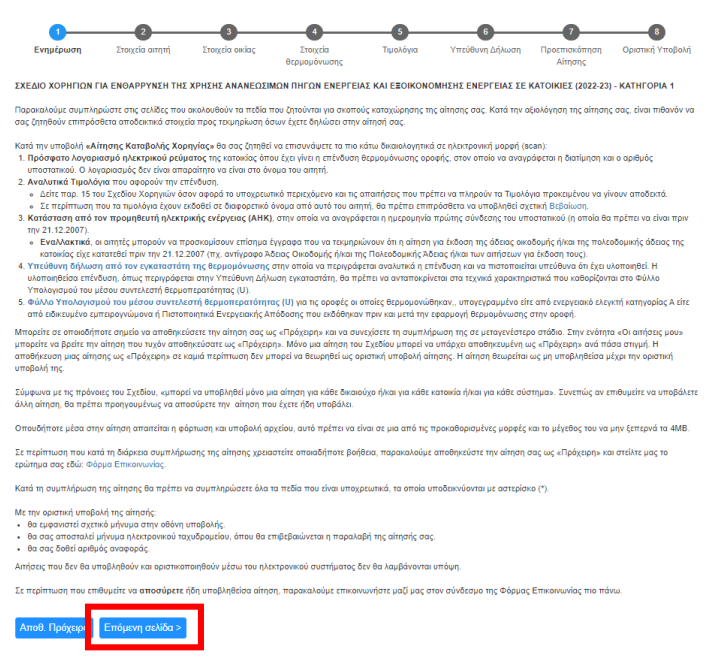

- 13. Το 1<sup>ο</sup> Στάδιο της διαδικασίας υποβολής αίτησης είναι ενημερωτικό και περιλαμβάνει πληροφορίες και οδηγίες σε σχέση με τη διαδικασία υποβολής της αίτησης.
- 14. Είναι σημαντικό να διαβάσετε προσεκτικά τις πληροφορίες που παρατίθενται.
- 15. Επιλέξτε **Επόμενη σελίδα >** για να προχωρήσετε.

## **4: ΥΠΟΒΟΛΗ ΑΙΤΗΣΗΣ – Σελίδα 2: Στοιχεία αιτητή**

- 16.Τα στοιχεία ταυτότητας και επικοινωνίας σας, είναι **αυτά που είχατε συμπληρώσει κατά τη δημιουργία του λογαριασμού σας**. Δεν έχετε δυνατότητα τροποποίησης των στοιχείων αυτών κατά την υποβολή αίτησης.
- 17.Στη σελίδα αυτή θα σας ζητηθεί να δηλώσετε κατά πόσο επιθυμείτε να αποστέλλεται **ενημέρωση για τυχόν εκκρεμότητες της αίτησης σας και σε κάποιο άλλο e-mail**(εκτός από το δικό σας). Σε περίπτωση που απαντήσετε **ΝΑΙ**, θα πρέπει να συμπληρώσετε, στο πεδίο που θα εμφανιστεί, τη σχετική διεύθυνση ηλεκτρονικού ταχυδρομείου.

Θέλω να αποστέλλεται ενημέρωση για τυχόν εκκρεμότητες της αίτησης μου για αυτό το Σχέδιο Χορηγιών και σε κάποιο άλλο email:<mark>\*</mark>  $\odot$  Na  $\bigcirc$  Oyi Σημειώνεται ότι στην ηλεκτρονική διεύθυνση αυτή δεν θα αποστέλλονται άλλα στοιχεία σε σχέση με την αίτησης σας 2o E-mail:\*

*Μπορώ να δηλώσω ως δεύτερο email αυτό του προμηθευτή/εγκαταστάτη μου ώστε να ενημερώνεται για τις εκκρεμότητες της αίτησης μου;*

*Μπορείτε να δηλώσετε οποιαδήποτε διεύθυνση email εσείς επιθυμείτε. Τονίζεται ότι στη διεύθυνση αυτή θα αποστέλλεται μόνο ενημέρωση για τυχόν εκκρεμότητες της αίτησης σας.*

## **5: ΥΠΟΒΟΛΗ ΑΙΤΗΣΗΣ – Σελίδα 3: Στοιχεία οικίας**

18.Αρχικά θα πρέπει να συμπληρώσετε τη **διεύθυνση** της οικίας στην οποία πραγματοποιήθηκε η επένδυση. **Είναι πολύ σημαντικό να συμπληρώσετε την πλήρη και ακριβή διεύθυνση της οικίας.** Σε περίπτωση που η διεύθυνση που θα δηλώσετε δεν αντιστοιχεί απόλυτα με αυτήν που αναφέρεται σε δικαιολογητικά που θα επισυνάψετε (πχ. βεβαίωση εγκαταστάτη, άδεια οικοδομής, λογαριασμός ηλεκτρικού ρεύματος, κλπ) είναι πιθανόν να σας ζητηθούν διευκρινήσεις ή/και να απορριφθεί η αίτηση σας.

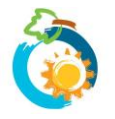

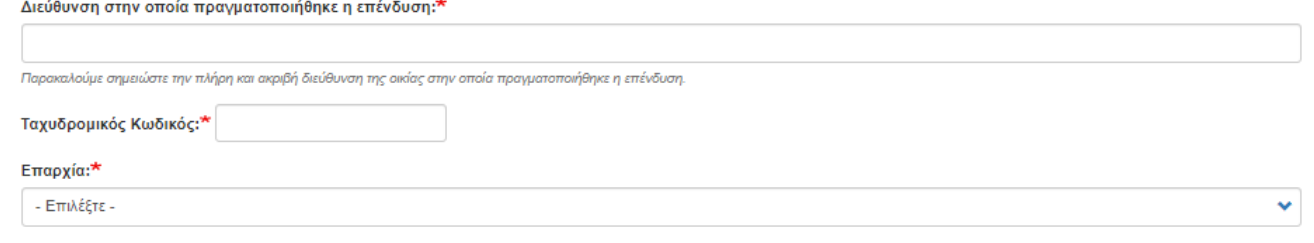

#### *Η οικία μου εμπίπτει στις [ορεινές περιοχές](https://resecfund.org.cy/sites/default/files/2021-04/OreinesPerioxes.pdf) και δικαιούμαι αυξημένη χορηγία. Θα πρέπει να δηλώσω ή να επισυνάψω οτιδήποτε επιπρόσθετο;*

*ΟΧΙ, θα υποβάλετε την αίτηση σας κανονικά όπως όλοι οι αιτητές.*

*Κατά την αξιολόγηση της αίτησης θα ελεγχθεί αν ο ταχυδρομικός σας κώδικας περιλαμβάνεται στον κατάλογο ορεινών περιοχών και, αν ναι, τότε θα υπολογιστεί αυτόματα αυξημένη χορηγία.*

19.Στη συνέχεια θα πρέπει να επισυνάψετε **Πρόσφατο λογαριασμό ηλεκτρικού ρεύματος** της κατοικίας και να αναγράψετε τον **ΑΡΙΘΜΟ ΥΠΟΣΤΑΤΙΚΟΥ** όπως αυτός αναγράφεται στον ΛΟΓΑΡΙΑΣΜΟ ΗΛΕΚΤΡΙΚΟΥ ΡΕΥΜΑΤΟΣ που έχετε επισυνάψει:

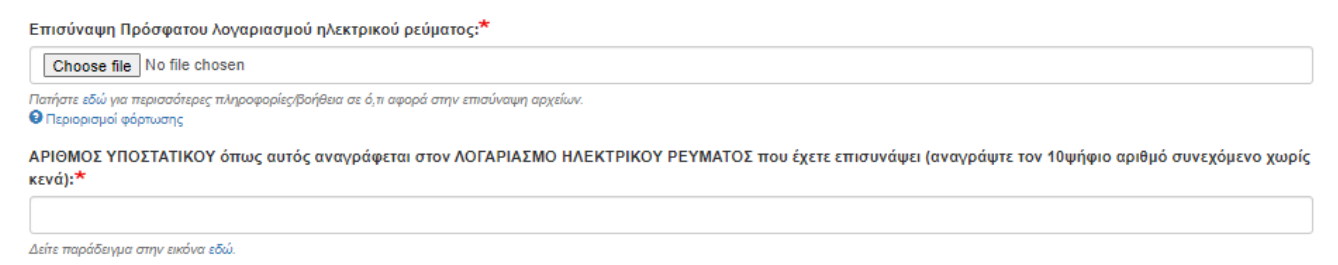

20.Σημειώνεται ότι ο **Αριθμός Υποστατικού** είναι ο **10ψήφιος αριθμός** που αναγράφεται στον λογαριασμό ηλεκτρικού ρεύματος. Ο αριθμός αναγράφεται **συνεχόμενος χωρίς κενά**. Για βοήθεια δείτε το πιο κάτω:

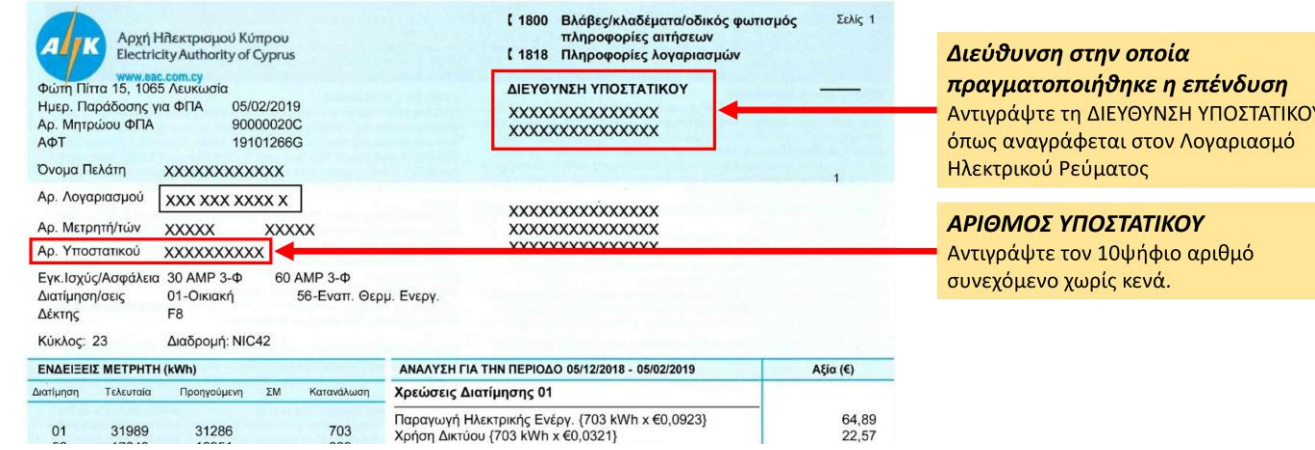

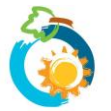

#### 21.Θα πρέπει επίσης **να επιβεβαιώσετε ότι ισχύουν 4 βασικές πρόνοιες του Σχεδίου Χορηγιών** που αφορούν στην οικία στην οποία πραγματοποιήθηκε η επένδυση (σημειώστε - στα κουτάκια που είναι δίπλα από τις δηλώσεις).

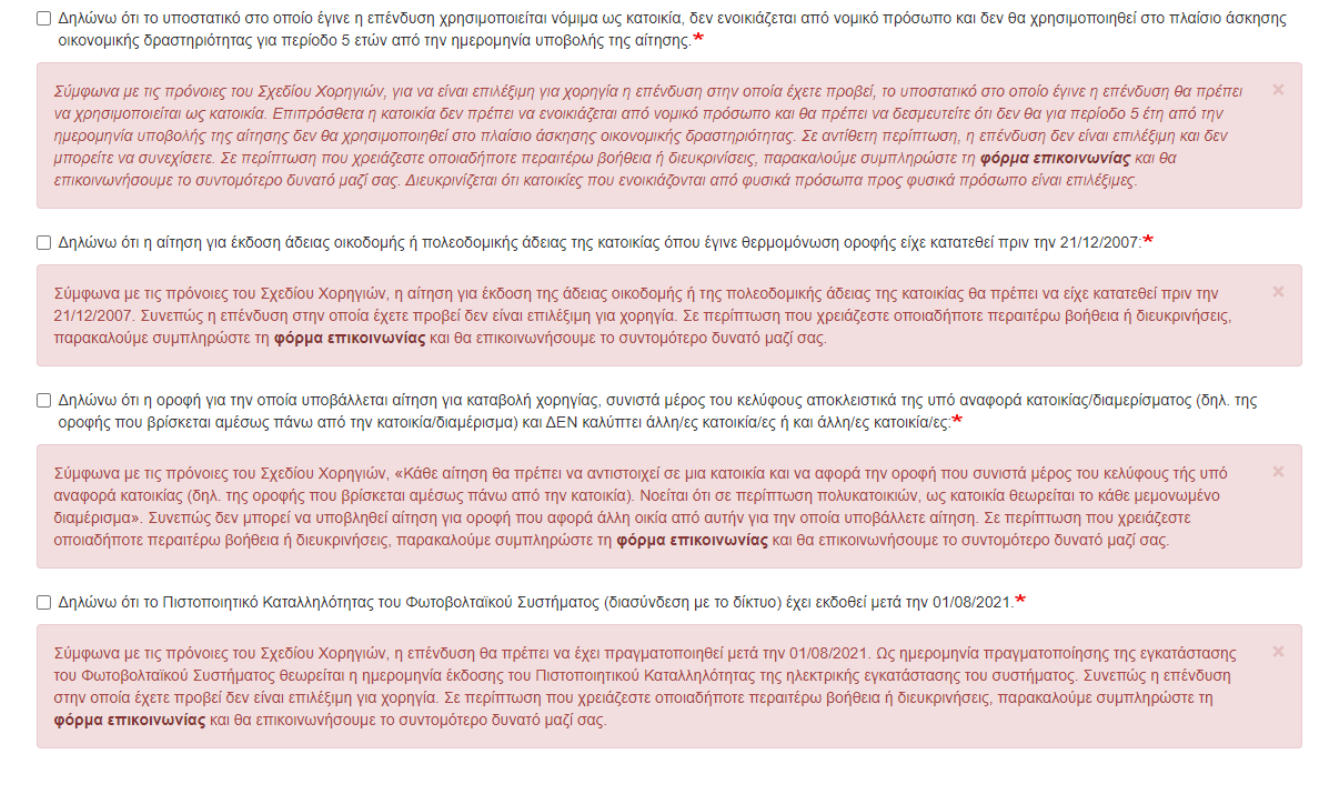

#### *Τι να κάνω σε περίπτωση που δεν ισχύει κάποια από τις πιο πάνω δηλώσεις;*

*Αν οποιαδήποτε από τις δηλώσεις δεν ισχύει, θα πρέπει να τερματίσετε τη διαδικασία υποβολής αίτησης καθώς η επένδυση στην οποία έχετε προβεί δεν είναι επιλέξιμη για χορηγία.*

- 22. Μετά τις πρώτες δύο δηλώσεις, θα σας ζητηθεί να επισυνάψετε κατάλληλα δικαιολογητικά που μπορούν να επαληθεύσουν τη σχετική συμμόρφωση με τις πρόνοιες του Σχεδίου. Προς τον σκοπό αυτό **θα πρέπει να**  <mark>επισυνάψετε είτε το έγγραφο που αναφέρεται στην 1<sup>η</sup> επιλογή είτε τα έγγραφα που αναφέρονται στη 2<sup>η</sup> επιλογή.</mark>
	- ⊠ Δηλώνω ότι το υποστατικό στο οποίο έγινε η επένδυση χρησιμοποιείται νόμιμα ως κατοικία, δεν ενοικιάζεται από νομικό πρόσωπο και δεν θα χρησιμοποιηθεί στο πλαίσιο άσκησης οικονομικής δραστηριότητας για περίοδο 5 ετών από την ημερομηνία υποβολής της αίτησης.<sup>∍</sup>

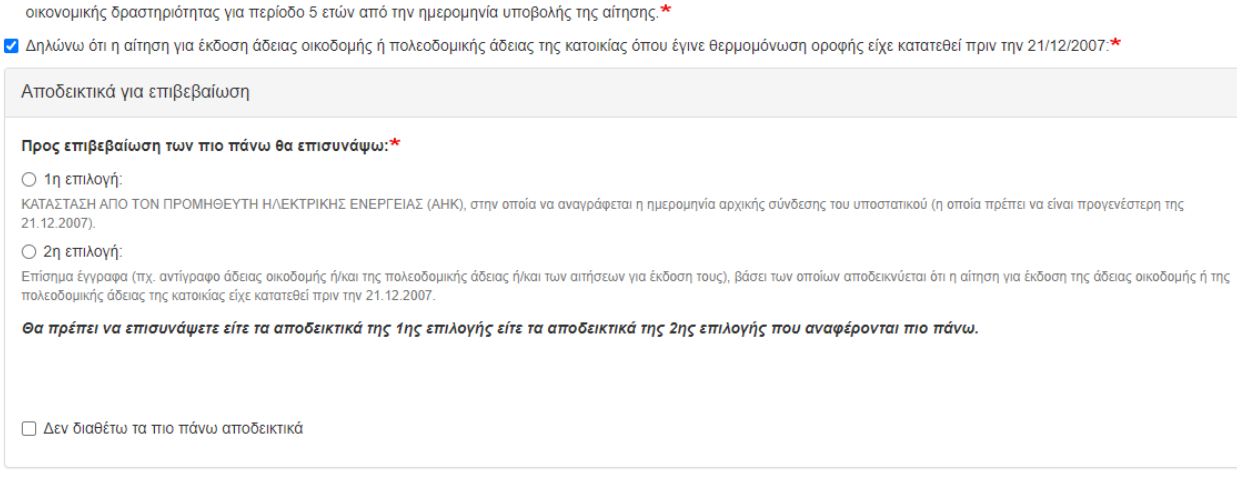

Συνεπώς, θα πρέπει αρχικά να επιλέξετε την 1<sup>η</sup> ή την 2<sup>η</sup> επιλογή και στη συνέχεια να επισυνάψετε τα σχετικά έγγραφα στο πεδίο που θα εμφανιστεί.

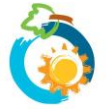

*Σχέδιο Χορηγιών για Ενθάρρυνση της Χρήσης ΑΠΕ και ΕΞ.Ε σε Κατοικίες (2022-23) – ΚΑΤΗΓΟΡΙΑ 2 ΟΔΗΓΟΣ ΥΠΟΒΟΛΗΣ ΑΙΤΗΣΗΣ* 5 **Τονίζεται** ότι η **ΚΑΤΑΣΤΑΣΗ ΑΠΟ ΤΟΝ ΠΡΟΜΗΘΕΥΤΗ ΗΛΕΚΤΡΙΚΗΣ ΕΝΕΡΓΕΙΑΣ (ΑΗΚ)** στην οποία αναγράφεται η ημερομηνία αρχικής σύνδεσης του υποστατικού (1<sup>η</sup> επιλογή), <mark>ΔΕΝ</mark> <mark>είναι λογαριασμός ΑΗΚ</mark> αλλά διαφορετική κατάσταση η οποία εξασφαλίζεται από τα Κέντρα Εξυπηρέτησης Πελατών της ΑΗΚ.

#### *Τι να κάνω σε περίπτωση που δεν διαθέτω τα δικαιολογητικά;*

*Σε περίπτωση που κατά τη συμπλήρωση της αίτησης δεν διαθέτετε τα απαιτούμενα δικαιολογητικά, μπορείτε -αφού επιλέξετε την 1<sup>η</sup> ή 2<sup>η</sup> επιλογή- να σημειώσετε «Δεν διαθέτω τα πιο πάνω αποδεικτικά» και να συνεχίσετε τη συμπλήρωση της αίτησης σας. Σε τέτοια περίπτωση, δεν θα μπορέσετε να προχωρήσετε σε οριστική υποβολή της αίτησης σας μέχρι την εξασφάλιση και επισύναψη των εγγράφων (θα πρέπει να αποθηκεύσετε την αίτηση σας ως πρόχειρη και να επανέλθετε αργότερα).*

23.Μετά την τελευταία (4<sup>η</sup> ) δήλωση, θα σας ζητηθεί να επισυνάψετε το **Πιστοποιητικό Καταλληλότητας** του Φωτοβολταϊκού Συστήματος.

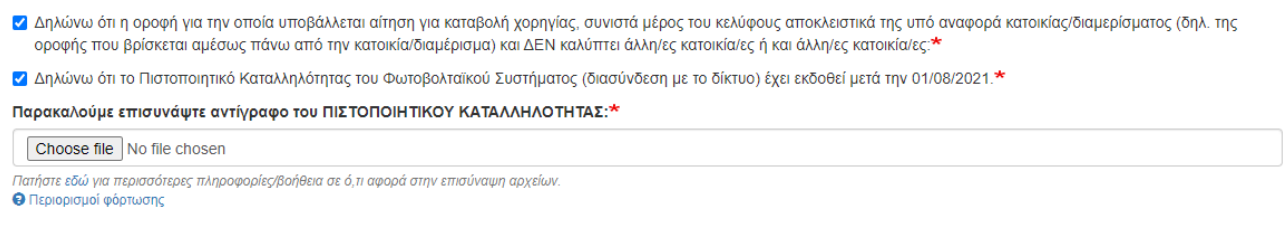

## **6: ΥΠΟΒΟΛΗ ΑΙΤΗΣΗΣ – Σελίδα 4: Στοιχεία Θερμομόνωσης**

24.Επιλέξτε τον τύπο της οροφής που θερμομονώθηκε **(οριζόντια, κεκλιμένη, οροφή με οριζόντια και κεκλιμένα επίπεδα)** και συμπληρώστε τα στοιχεία που ακολουθούν σε σχέση με τις εργασίες θερμομόνωσης οροφής που έγιναν στην οικία σας, όπως ακριβώς αναγράφονται στην υπεύθυνη δήλωση του εγκαταστάτη θερμομόνωσης.

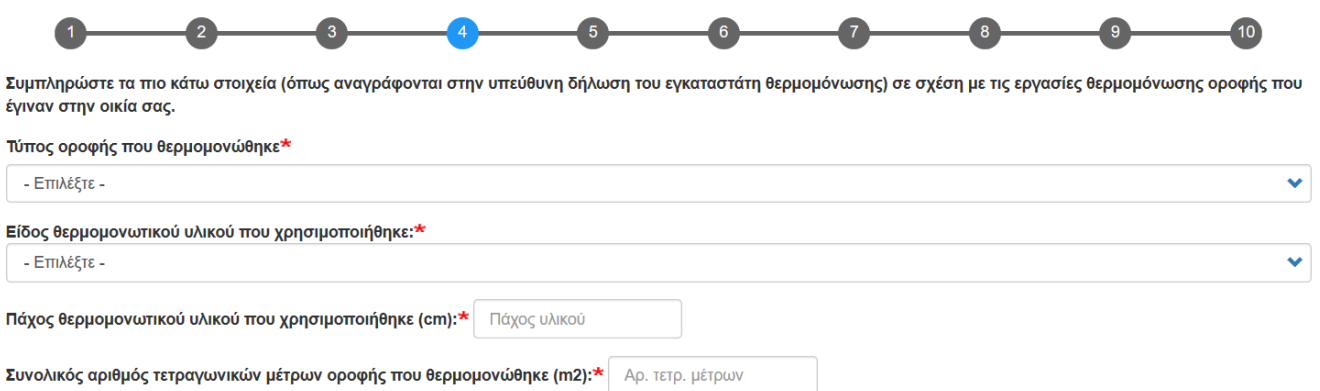

25.Όσον αφορά την **[ΥΠΟΓΡΑΜΜΕΝΗ ΔΗΛΩΣΗ ΑΠΟ ΤΟΝ ΕΓΚΑΤΑΣΤΑΤΗ ΤΗΣ ΘΕΡΜΟΜΟΝΩΣΗΣ](https://resecfund.org.cy/sites/default/files/2022-05/Ypefthini_Dilwsi_Egkatastati_Thermomonwsis_kat2022.pdf)** τονίζεται ότι αυτή θα πρέπει να συμπληρωθεί στο τυποποιημένο έντυπο που εφαρμόζεται για σκοπούς του παρόντος Σχεδίου Χορηγιών. Σε περίπτωση που διαπιστωθεί ότι η Δήλωση έχει συμπληρωθεί σε διαφορετικό έντυπο ή ότι δεν είναι ορθά ή πλήρως συμπληρωμένη, θα σας ζητηθεί να αντικαταστήσετε τη δήλωση ή/και ενδέχεται να απορριφθεί η αίτηση σας.

*Τι να κάνω σε περίπτωση που δεν διαθέτω ΥΠΟΓΡΑΜΜΕΝΗ ΔΗΛΩΣΗ ΑΠΟ ΤΟΝ ΕΓΚΑΤΑΣΤΑΤΗ ή αν διαθέτω τη Δήλωση Εγκαταστάτη σε έντυπο που ίσχυε σε προηγούμενο Σχέδιο Χορηγιών; Δυστυχώς δεν θα μπορέσετε να προχωρήσετε σε υποβολή αίτησης ή αν προχωρήσετε σε υποβολή η αίτηση σας είναι πολύ πιθανόν να απορριφθεί.* 

*Μπορείτε να σημειώσετε «Δεν διαθέτω ΥΠΟΓΕΓΡΑΜΜΕΝΗ ΔΗΛΩΣΗ ΑΠΟ ΤΟΝ ΕΓΚΑΤΑΣΤΑΤΗ ΤΗΣ ΘΕΡΜΟΜΟΝΩΣΗΣ που να βεβαιώνει την υλοποίηση της επένδυσης» και να συνεχίσετε τη συμπλήρωση της αίτησης σας. Σε τέτοια περίπτωση, δεν θα μπορέσετε να προχωρήσετε σε οριστική υποβολή της αίτησης μέχρι την εξασφάλιση και επισύναψη της Δήλωσης (θα πρέπει να αποθηκεύσετε την αίτηση ως πρόχειρη και να επανέλθετε αργότερα).*

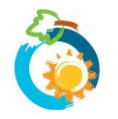

26.Όσον αφορά το **[ΦΥΛΛΟ ΥΠΟΛΟΓΙΣΜΟΥ ΤΟΥ ΜΕΣΟΥ ΣΥΝΤΕΛΕΣΤΗ ΘΕΡΜΟΠΕΡΑΤΟΤΗΤΑΣ \(U\)](https://resecfund.org.cy/sites/default/files/2022-05/Fyllo_Ypologismou_Thermoperatotitas.xlsx)**τονίζεται ότι θα πρέπει να συμπληρωθεί στο τυποποιημένο έντυπο που εφαρμόζεται για σκοπούς του παρόντος Σχεδίου Χορηγιών. Το φύλλο πρέπει να είναι ορθά και πλήρως συμπληρωμένο και υπογεγραμμένο από Ενεργειακό Ελεγκτή Κατηγορίας Α ή από Ειδικευμένο Εμπειρογνώμονα. Αν υποβληθεί διαφορετικό έντυπο ή διαπιστωθεί ότι το Φύλλο Υπολογισμού δεν είναι ορθά ή πλήρως συμπληρωμένο, θα σας ζητηθεί να το αντικαταστήσετε ή/και ενδέχεται να απορριφθεί η αίτηση σας.

#### *Τι να κάνω σε περίπτωση που δεν διαθέτω ΥΠΟΓΡΑΜΜΕΝΟ ΦΥΛΛΟ ΥΠΟΛΟΓΙΣΜΟΥ ΤΟΥ ΜΕΣΟΥ ΣΥΝΤΕΛΕΣΤΗ ΘΕΡΜΟΠΕΡΑΤΟΤΗΤΑΣ (U);*

*Δυστυχώς δεν θα μπορέσετε να προχωρήσετε σε υποβολή αίτησης ή αν προχωρήσετε σε υποβολή η αίτηση σας είναι πολύ πιθανόν να απορριφθεί.* 

*Μπορείτε να σημειώσετε «Δεν διαθέτω ΦΥΛΛΟ ΥΠΟΛΟΓΙΣΜΟΥ ΤΟΥ ΜΕΣΟΥ ΣΥΝΤΕΛΕΣΤΗ ΘΕΡΜΟΠΕΡΑΤΟΤΗΤΑΣ (U)» και να συνεχίσετε τη συμπλήρωση της αίτησης σας. Σε τέτοια περίπτωση, δεν θα μπορέσετε να προχωρήσετε σε οριστική υποβολή της αίτησης μέχρι την εξασφάλιση και επισύναψη της Δήλωσης (θα πρέπει να αποθηκεύσετε την αίτηση ως πρόχειρη και να επανέλθετε αργότερα).*

27.Θα πρέπει επίσης να αναγράψετε τη **Βελτίωση Μέσου Συντελεστή Θερμοπερατότητας Οροφής/ων μετά από τη θερμομόνωση**. Πρόκειται για αριθμό που **αναγράφεται στην τελευταία γραμμή στο ΦΥΛΛΟ ΥΠΟΛΟΓΙΣΜΟΥ ΤΟΥ ΜΕΣΟΥ ΣΥΝΤΕΛΕΣΤΗ ΘΕΡΜΟΠΕΡΑΤΟΤΗΤΑΣ (U).**

Βελτίωση Μέσου Συντελεστή Θερμοπερατότητας Οροφής/ων μετά από τη θερμομόνωση [όπως αναγράφεται στην τελευταία γραμμή στο ΦΥΛΛΟ ΥΠΟΛΟΓΙΣΜΟΥ ΤΟΥ ΜΕΣΟΥ ΣΥΝΤΕΛΕΣΤΗ ΘΕΡΜΟΠΕΡΑΤΟΤΗΤΑΣ (U)]:

## **7: ΥΠΟΒΟΛΗ ΑΙΤΗΣΗΣ – Σελίδα 5: Στοιχεία ΦΒ Συστήματος**

- 28.Σημειώστε των **αριθμό των φωτοβολταϊκών πλαισίων** που εγκαταστάθηκαν και την **Ισχύ των πλαισίων σε Watts (W).** Το σύστημα επιστρέφει πιο κάτω τη συνολική ισχύ του συστήματος σε kW**.**
- 29.Σε περίπτωση που τα φωτοβολταϊκά πλαίσια που έχουν εγκατασταθεί δεν είναι όλα της ίδιας ισχύος, πατήστε πάνω στο **+** για να προσθέσετε δεύτερη ομάδα πλαισίων.

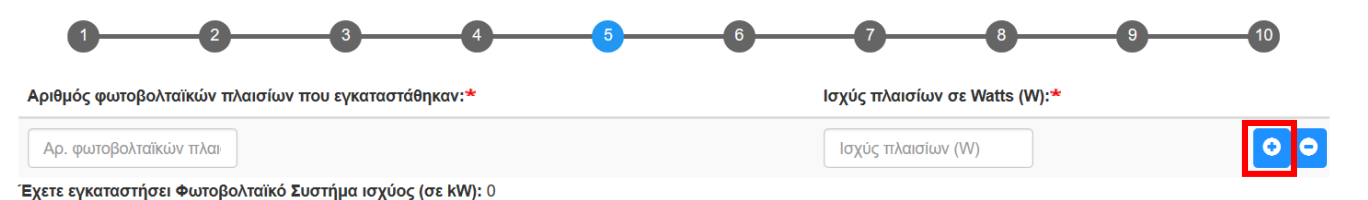

30.Στη συνέχεια θα πρέπει να δηλώσετε εάν το συστημα **αποτελεί νέα εγκατάσταση ή αύξηση της δυναμικότητας υφιστάμενου ΦΒ συστήματος.**

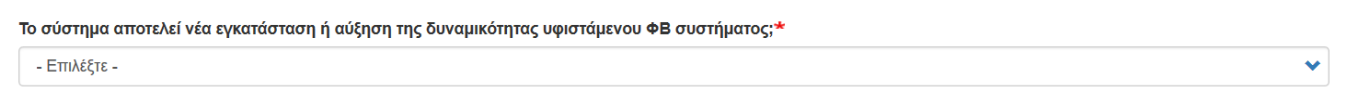

31.Εάν δηλώσατε ότι η αίτηση αφορά **αύξηση της δυναμικότητας υφιστάμενου ΦΒ συστήματος** καταχωρήστε την ισχύ του Φωτοβολταϊκού Συστήματος σε kW, που ίσχυε πριν την αύξηση της δυναμικότητας του.

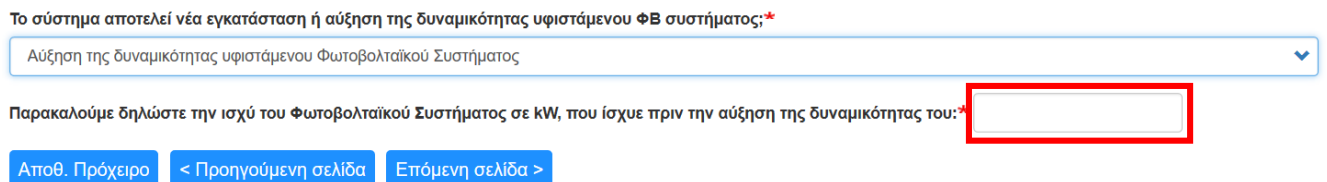

*Τι να κάνω σε περίπτωση εάν έχω αμφιβολίες για τον αριθμό και την ισχύ των φωτοβολταϊκών πλαισίων που εγκαταστάθηκαν στην οικία μου;* 

*Παρακαλούμε επικοινωνήστε με τον προμηθευτή σας και ζητήστε σχετικές διευκρινήσεις.*

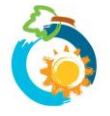

32.Στη συνέχεια θα πρέπει να δηλώσετε τη **Μέθοδο εγκατάστασης του Φωτοβολταϊκού Συστήματος (Net Metering ή Virtual Net Metering)**.

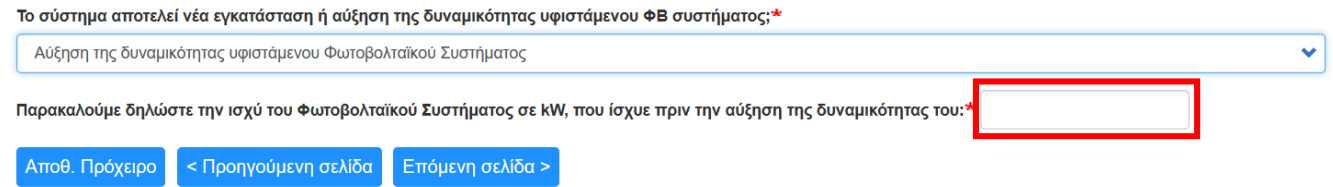

33.Εάν δηλώσατε ότι το σύστημα έχει εγκατασταθεί με τη μέθοδο του Virtual Net Metering, θα σας ζητηθεί επιπρόσθετα να επισυνάψετε **αντίγραφο της πρώτης σελίδας της ΣΥΜΒΑΣΗΣ ΣΥΜΨΗΦΙΣΜΟΥ ΜΕΤΡΗΣΕΩΝ ΗΛΕΚΤΡΙΚΗΣ ΕΝΕΡΓΕΙΑΣ** που έχετε συνάψει με τον προμηθευτή ηλεκτρικής ενέργειας (ΑΗΚ). Τονίζεται ότι δεν χρειάζεται να επισυνάψετε όλες τις σελίδες της Σύμβασης.

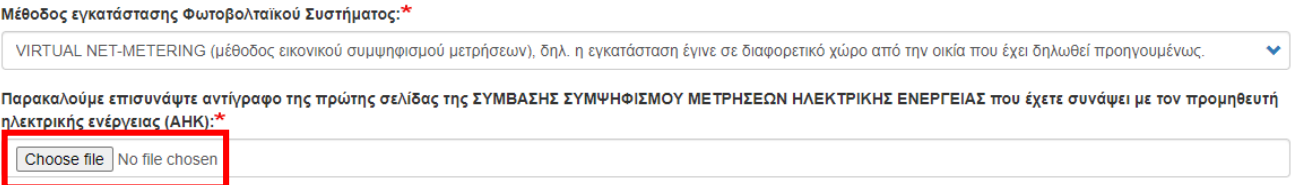

## **8: ΥΠΟΒΟΛΗ ΑΙΤΗΣΗΣ – Σελίδα 6: Τιμολόγια θερμομόνωσης**

- 34.Καταχωρήστε τα στοιχεία του Τιμολογίου που έχει εκδοθεί **στο πλαίσιο υλοποίηση της επένδυσης θερμομόνωσης οροφής** και επισυνάψτε επίσης αντίγραφο του Τιμολογίου στο σχετικό πεδίο.
- 35.Σε περίπτωση που η επένδυση έχει υλοποιηθεί μέσω **Παρόχου Ενεργειακών Υπηρεσιών (ΠΕΥ)**, μαζί με το Τιμολόγιο (στο ίδιο συνημμένο) θα πρέπει επιπρόσθετα να επισυναφθεί και η Σύμβαση μεταξύ αιτητή και ΠΕΥ (δείτε παρ. 16 [Σχεδίου Χορηγιών](https://resecfund.org.cy/sites/default/files/2022-05/Sxedio_Xorigiwn_Katoikies_2022-23_2.pdf) για περισσότερες πληροφορίες).
- 36.Υπενθυμίζεται ότι **τα Τιμολόγια θα πρέπει να είναι αναλυτικά** και σε αυτά να αναγράφεται οπωσδήποτε **το είδος θερμομονωτικού υλικού, το πάχος του και η επιφάνεια (σε m<sup>2</sup> ) της οροφής που θερμομονώθηκε, καθώς και οποιεσδήποτε άλλες υπηρεσίες/υλικά παρασχέθηκαν/εφαρμόστηκαν (πχ. υγρομόνωση θερμομονωτικού υλικού).** Δείτε την παρ. 15 του **[Σχεδίου Χορηγιών](https://resecfund.org.cy/sites/default/files/2022-05/Sxedio_Xorigiwn_Katoikies_2022-23_2.pdf)** όσον αφορά το υποχρεωτικό περιεχόμενο και τις απαιτήσεις που πρέπει να πληρούν τα Τιμολόγια προκειμένου να γίνουν αποδεκτά.
- 37.Σε περίπτωση που έχουν εκδοθεί περισσότερα από ένα Τιμολόγια στο πλαίσιο υλοποίησης της επένδυσης, πατήστε πάνω στο **+ για να προσθέσετε και άλλο Τιμολόγιο**.

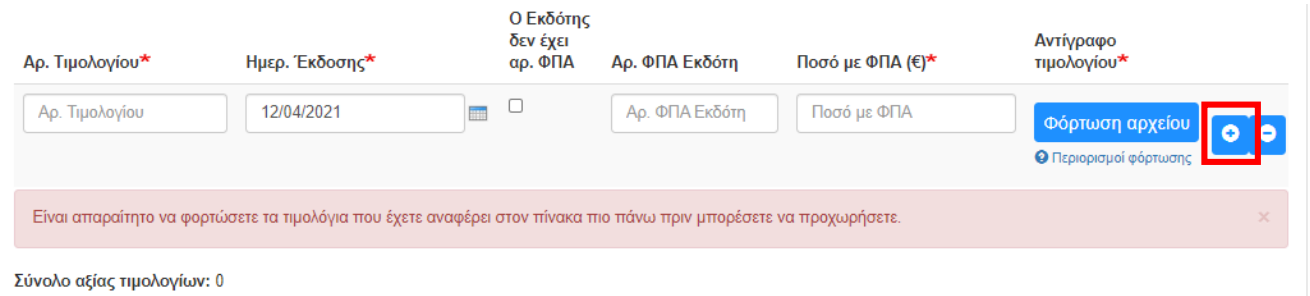

- 38.Στο πεδίο "**Ποσό με ΦΠΑ (€)**", παρακαλούμε αναγράψτε **τον πλησιέστερο ακέραιο αριθμό, χωρίς δεκαδικά**. Μην χρησιμοποιήσετε τελεία (.) ή κόμμα (,).
- 39.Σε περίπτωση που οποιοδήποτε από τα Τιμολόγια που έχετε καταχωρήσει, έχει εκδοθεί προς **διαφορετικό όνομα από το δικό σας** ή αν σε περίπτωση που εκτός του ονόματος σας **αναγράφεται και άλλο όνομα**, θα σας ζητηθεί να επισυνάψετε επιπρόσθετα **[σχετική Βεβαίωση](https://resecfund.org.cy/sites/default/files/2022-05/Bebaivsi_Timologia_kat2022.pdf)** η οποία συμπληρώνεται τόσο από το άτομο του οποίου το όνομα αναγράφεται στα Τιμολόγια όσο και από εσάς.

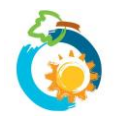

Από τα Τιμολόγια που έχετε καταγράψει πιο πάνω, υπάρχει κάποιο που να έχει εκδοθεί προς άλλο όνομα ή και προς άλλο όνομα πέραν από αυτό του αιτητή;\*

 $\odot$  Nat

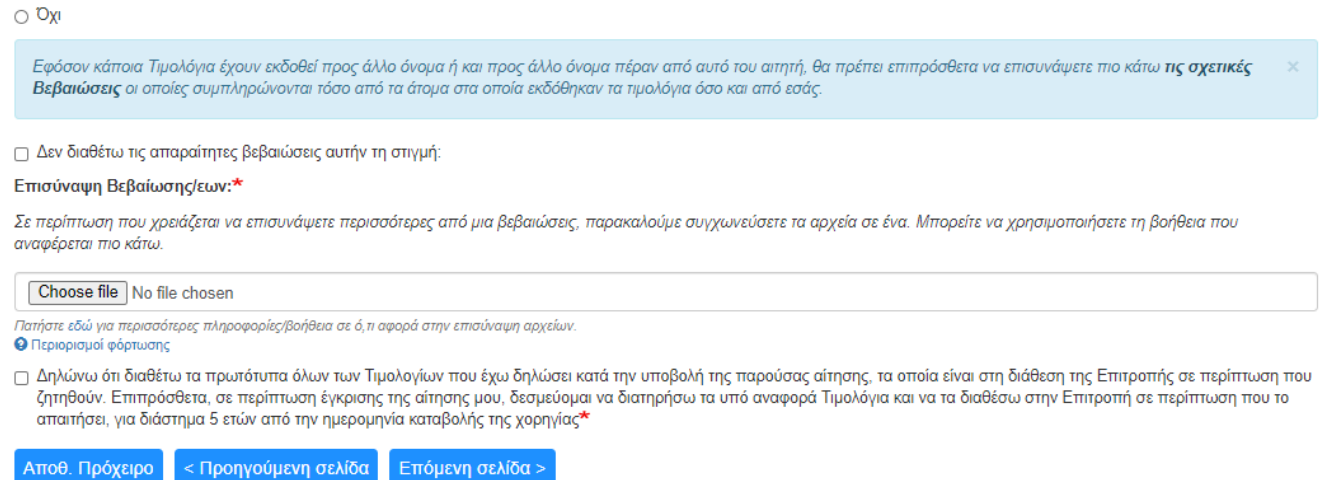

## **9: ΥΠΟΒΟΛΗ ΑΙΤΗΣΗΣ – Σελίδα 7: Τιμολόγια ΦΒ συστήματος**

- 40.Θα πρέπει επίσης να καταχωρήσετε τα Τιμολόγια που έχουν εκδοθεί στο πλαίσιο υλοποίησης της επένδυσης εγκατάστασης **του Φωτοβολταϊκού Συστήματος**.
- 41.Εάν οι δαπάνες του Φωτοβολταϊκού Συστήματος έχουν τιμολογηθεί στα **τιμολόγια που έχετε ήδη καταχωρήσει** και επισυνάψει για τις εργασίες τις θερμομόνωσης οροφής, επιλέξτε την πρώτη επιλογή και προχωρήστε ανάλογα.

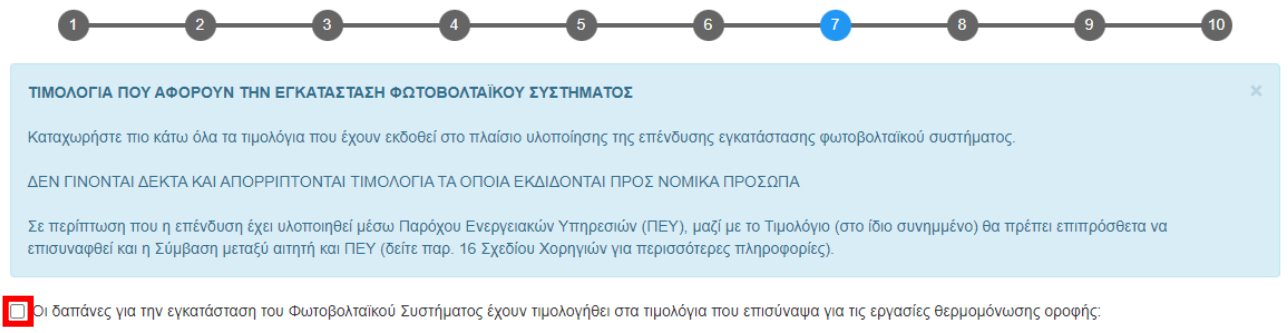

- 42.Αντίθετα, ανοι δαπάνες του ΦωτοβολταϊκούΣυστήματος έχουν τιμολογηθεί **σε διαφορετικό τιμολόγιο**, καταχωρήστε τα στοιχεία του Τιμολογίου που έχει εκδοθεί στο πλαίσιο υλοποίηση της επένδυσης και επισυνάψτε επίσης αντίγραφο του Τιμολογίου στο σχετικό πεδίο.
- 43.Υπενθυμίζεται ότι **τα Τιμολόγια θα πρέπει να είναι αναλυτικά** και σε αυτά να αναγράφεται οπωσδήποτε **ο αριθμος και η ισχύς των φωτοβολταϊκών πλαισίων** που εγκαταστάθηκαν στην κατοικία σας. Δείτε την παρ. 15 του **[Σχεδίου](https://resecfund.org.cy/sites/default/files/2022-05/Sxedio_Xorigiwn_Katoikies_2022-23_2.pdf)  [Χορηγιών](https://resecfund.org.cy/sites/default/files/2022-05/Sxedio_Xorigiwn_Katoikies_2022-23_2.pdf)** όσον αφορά το υποχρεωτικό περιεχόμενο και τις απαιτήσεις που πρέπει να πληρούν τα Τιμολόγια προκειμένου να γίνουν αποδεκτά.
- 44.Σε περίπτωση που έχουν εκδοθεί περισσότερα από ένα Τιμολόγια στο πλαίσιο υλοποίησης της επένδυσης, πατήστε πάνω στο **+ για να προσθέσετε και άλλο Τιμολόγιο**.

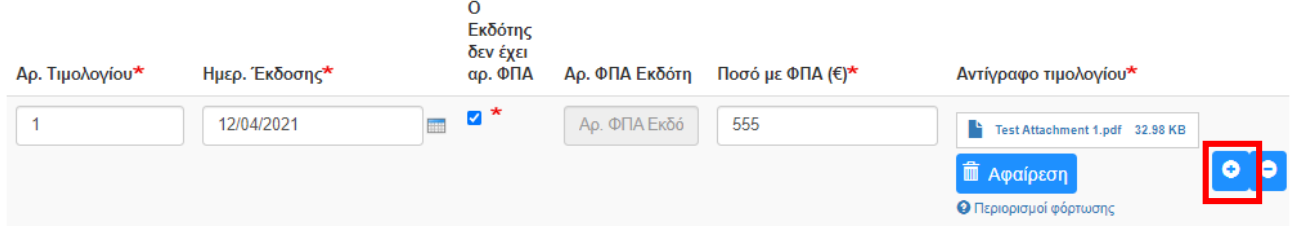

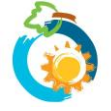

45.Σε περίπτωση που οποιοδήποτε από τα Τιμολόγια που έχετε καταχωρήσει, έχει εκδοθεί προς **διαφορετικό όνομα από το δικό σας** ή αν σε περίπτωση που εκτός του ονόματος σας **αναγράφεται και άλλο όνομα**, θα σας ζητηθεί να επισυνάψετε επιπρόσθετα **[σχετική Βεβαίωση](https://resecfund.org.cy/sites/default/files/2022-05/Bebaivsi_Timologia_kat2022.pdf)** η οποία συμπληρώνεται τόσο από το άτομο του οποίου το όνομα αναγράφεται στα Τιμολόγια όσο και από εσάς.

### **10: ΥΠΟΒΟΛΗ ΑΙΤΗΣΗΣ – Σελίδα 8: Υπεύθυνη Δήλωση**

- 46. Διαβάστε προσεκτικά το περιεχόμενο της Υπεύθυνης Δήλωσης και εφόσον ισχύει, **επιβεβαιώστε** σημειώνοντας  $\checkmark$  στο σχετικό πεδίο.
- 47.Επιλέξτε «**Προεπισκόπηση**» για να προχωρήσετε.

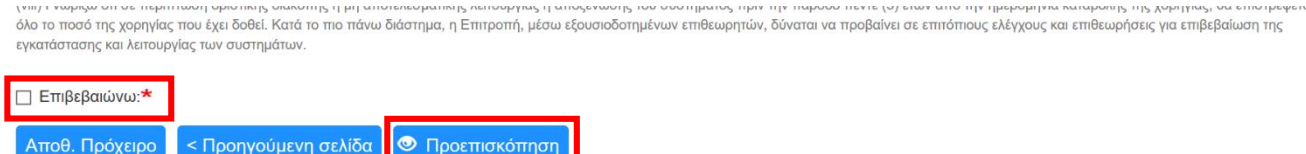

48.Σε περίπτωση που υπάρχουν οποιεσδήποτε **εκκρεμότητες** (δικαιολογητικά που δεν έχουν επισυναφθεί) θα λάβετε σχετική ενημέρωση στη σελίδα αυτή και δεν θα μπορείτε να προχωρήσετε. Θα πρέπει να πάτε στις αντίστοιχες προηγούμενες σελίδες που υποδεικνύονται και να διευθετήσετε τις εκκρεμότητες αυτές προκειμένου να καταστεί δυνατή η υποβολή της αίτησης σας. Νοείται ότι μπορείτε να αποθηκεύσετε την αίτηση σας ως Πρόχειρη, μέχρι να εξασφαλίσετε τα σχετικά δικαιολογητικά.

## **11: ΥΠΟΒΟΛΗ ΑΙΤΗΣΗΣ – Σελίδα 9: Προεπισκόπηση**

- 49.Στη σελίδα Προεπισκόπησης μπορείτε να δείτε συγκεντρωτικά τα στοιχεία/πληροφορίες που έχετε συμπληρώσει πριν προχωρήσετε σε Οριστική Υποβολή της αίτησης σας.
- 50.Τονίζεται ότι **μετά την οριστική υποβολή της αίτησης δεν είναι δυνατή οποιαδήποτε τροποποίηση ή/και προσκόμιση πρόσθετων πληροφοριών ή/και παραστατικών**. Συμπληρωματικές πληροφορίες/στοιχεία δύναται να υποβληθούν μόνο στην περίπτωση που ζητηθούν από την Επιτροπή κατά τη διαδικασία αξιολόγησης της αίτησης.
- 51.Επιλέξτε «**Οριστική Υποβολή**» (στο τέλος της σελίδας) σε περίπτωση που είστε σίγουροι ότι θέλετε να υποβάλετε την αίτηση σας.

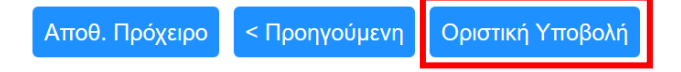

# **12: ΥΠΟΒΟΛΗ ΑΙΤΗΣΗΣ – Σελίδα 10: Οριστική Υποβολή**

52.Εμφανίζεται στην οθόνη **επιβεβαίωση υποβολής** της αίτησης σας, καθώς και ο **αριθμός αναφοράς** της.

Αριθμός Αίτησης: 20010002

Ευχαριστούμε για την υποβολή της αίτησης σας.

Θα λάβετε στο ηλεκτρονικό σας ταχυδρομείο (e-mail) επιβεβαίωση λήψης της αίτησης σας, καθώς και ενημέρωση για τον αριθμό αναφοράς της. Λεπτομέρειες και καθοδήγηση παρατίθενται στο ηλεκτρονικό μήνυμα.

Σε περίπτωση που, για οποιοδήποτε λόγο, δεν λάβετε το μήνυμα στο ηλεκτρονικό σας ταχυδρομείο, παρακαλούμε ελέγξτε τον φάκελο ανεπιθύμητης αλληλογραφίας (Spam) του email σας. Αν εξακολουθείτε να μην μπορείτε να εντοπίσετε το e-mail, παρακαλούμε συμπληρώστε ανάλογα τη φόρμα επικοινωνίας και θα επικοινωνήσουμε το συντομότερο δυνατό μαζί σας

Μπορείτε να δείτε και να εκτυπώσετε την αίτηση σας από τη σελίδα "Οι Αιτήσεις μου" στο μενού "Ο Λογαριασμός μου".

53.Επιβεβαίωση λήψης της αίτησης σας καθώς και αντίγραφο των στοιχείων που έχετε υποβάλει θα λάβετε **και στο ηλεκτρονικό σας ταχυδρομείο**.

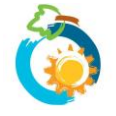

#### *Τι να κάνω σε περίπτωση που δεν λάβω e-mail επιβεβαίωσης υποβολής της αίτησης μου;*

*Ελέγξτε στο φάκελο ανεπιθύμητης αλληλογραφίας (Junk ή Spam) σε περίπτωση που το ηλεκτρονικό μήνυμα έχει αποθηκευτεί εκεί.*

*Αν εξακολουθείτε να μην μπορείτε να εντοπίσετε το ηλεκτρονικό μήνυμα, ακολουθήστε τα πιο κάτω βήματα:*

*1. Πηγαίνετε στη σελίδα «Οι αιτήσεις μου» που βρίσκεται κάτω από την εντολή «Ο λογαριασμός μου»*

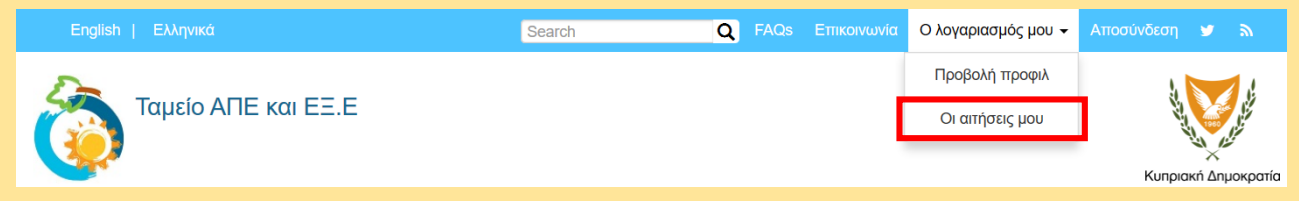

*2. Στη σελίδα «Οι αιτήσεις μου» θα πρέπει να μπορείτε να εντοπίσετε την αίτηση σας. Βεβαιωθείτε ότι στη στήλη «Κατάσταση Αίτησης» αναγράφεται ότι «Η Αίτηση έχει υποβληθεί». Αυτό αποτελεί επιβεβαίωση ότι η αίτηση σας έχει υποβληθεί επιτυχώς.*

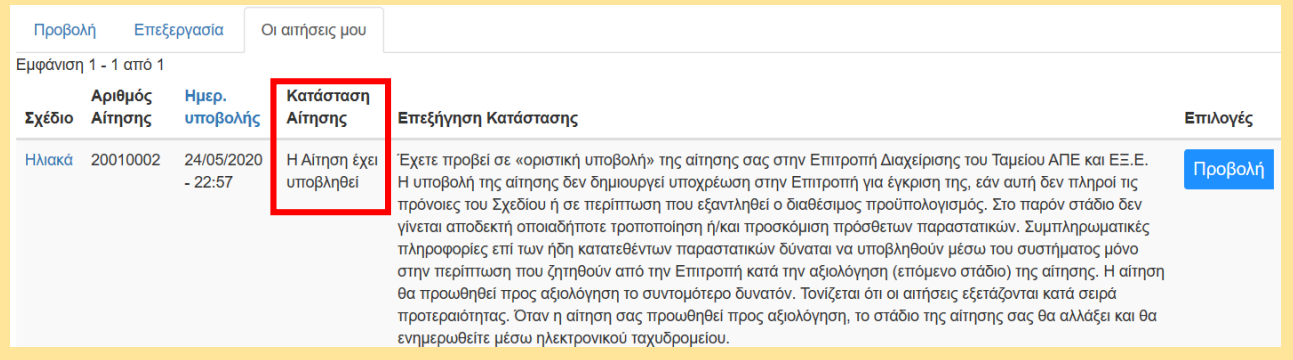

*- Αν δεν μπορείτε να εντοπίσετε την αίτηση σας στη σελίδα «Οι αιτήσεις μου», τότε -για λόγους που δεν μπορούν να είναι γνωστοί- η αίτηση δεν έχει καταχωρηθεί στο ηλεκτρονικό σύστημα και θα πρέπει να γίνει η διαδικασία εξ αρχής.*

- *- Αν μπορείτε να εντοπίσετε την αίτηση σας, αλλά στη στήλη «Κατάσταση Αίτησης» αναγράφεται «Αίτηση αποθηκευμένη ως Πρόχειρη», τότε θα πρέπει να ανοίξετε την αίτηση ώστε να ολοκληρώσετε τη διαδικασία οριστικής υποβολής.*
- *3. Επιλέξτε «Προβολή». Θα μεταβείτε σε μια σελίδα από την οποία θα μπορείτε να δείτε τα στοιχεία της αίτησης που έχετε υποβάλει.*

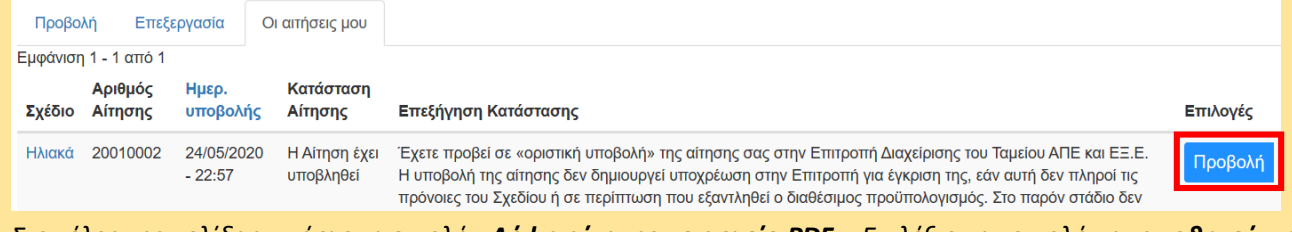

*4. Στο τέλος της σελίδας υπάρχει η εντολή «Λήψη αίτησης σε αρχείο PDF». Επιλέξτε την εντολή και αποθηκεύστε αντίγραφο της υποβληθείσας αίτησης στον υπολογιστή σας. Το αντίγραφο δύναται να ζητηθεί ως αποδεικτικό επιτυχούς υποβολής της αίτησης στο ηλεκτρονικό σύστημα. Δεν απαιτείται οποιαδήποτε άλλη ενέργεια.*

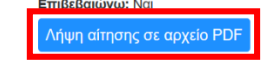

# *Έχετε ερωτήσεις;*

*Παρακαλούμε αναζητήστε την απάντηση στις συχνές ερωτήσεις των χρηστών που έχουμε καταγράψει στη σελίδα [FAQs](https://www.resecfund.org.cy/el/faqs).*

*Σε περίπτωση που εξακολουθείτε να χρειάζεστε βοήθεια, παρακαλούμε επικοινωνήσετε μαζί μας μέσω της [φόρμας επικοινωνίας](https://www.resecfund.org.cy/el/contact) που υπάρχει στην ιστοσελίδα μας.*

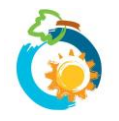